## Инструкция по установке и настройке «Энергоресурсы Web Service»

Web Service состоит из двух частей:

- unpack to HTTP server.zip (сам сервер, тот, что закачивается на хостинг или собственный Web сервер) - unpack to disk.zip («прослойка», необходимая для связки Энергоресурсы 4.16 с Web-сервером)

## **1. Установка Web части**

1.1. Зайдите на Ваш хостинг (Web-сервер) и создайте директорию, откуда будет работать Web портал, например, **http://<ваш сайт>/portal** и распакуйте туда содержимое архива unpack\_to\_HTTP\_server.zip так, чтобы файл index.html оказался в корне этой директории (Рис. 1).

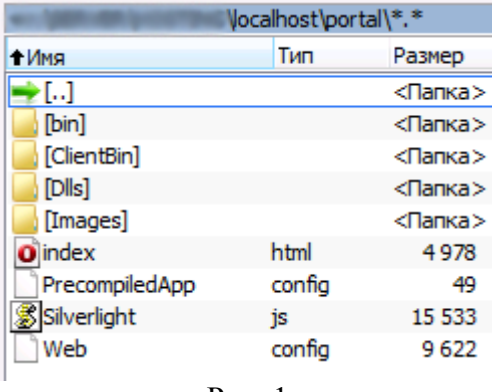

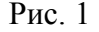

1.2. Теперь из любого браузера пробуем открыть **http://<ваш сайт>/portal**. Если открылся портал как на Рис. 4, то переходите к Установке и настройке «прослойки».

1.3. Если при открытии страницы Вы увидели окно как на Рис. 2, то необходимо прости по ссылке на баннере и установить Microsoft Silverlight 5.0 или выше.

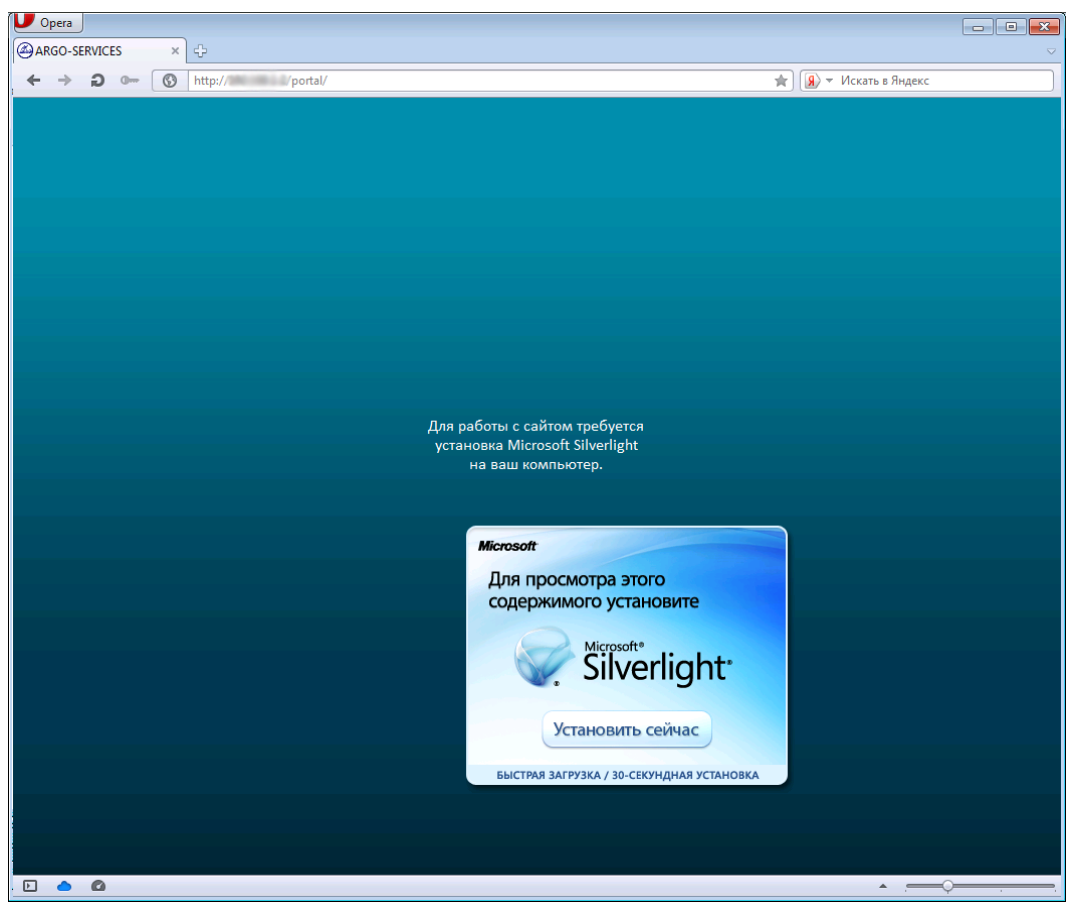

 $\overline{P_{MC}}$  2

На Рис. 3 видно, что Microsoft Silverlight выпускается для Windows и Macintosh. Выбираем нужную, устанавливаем и следуем инструкциям.

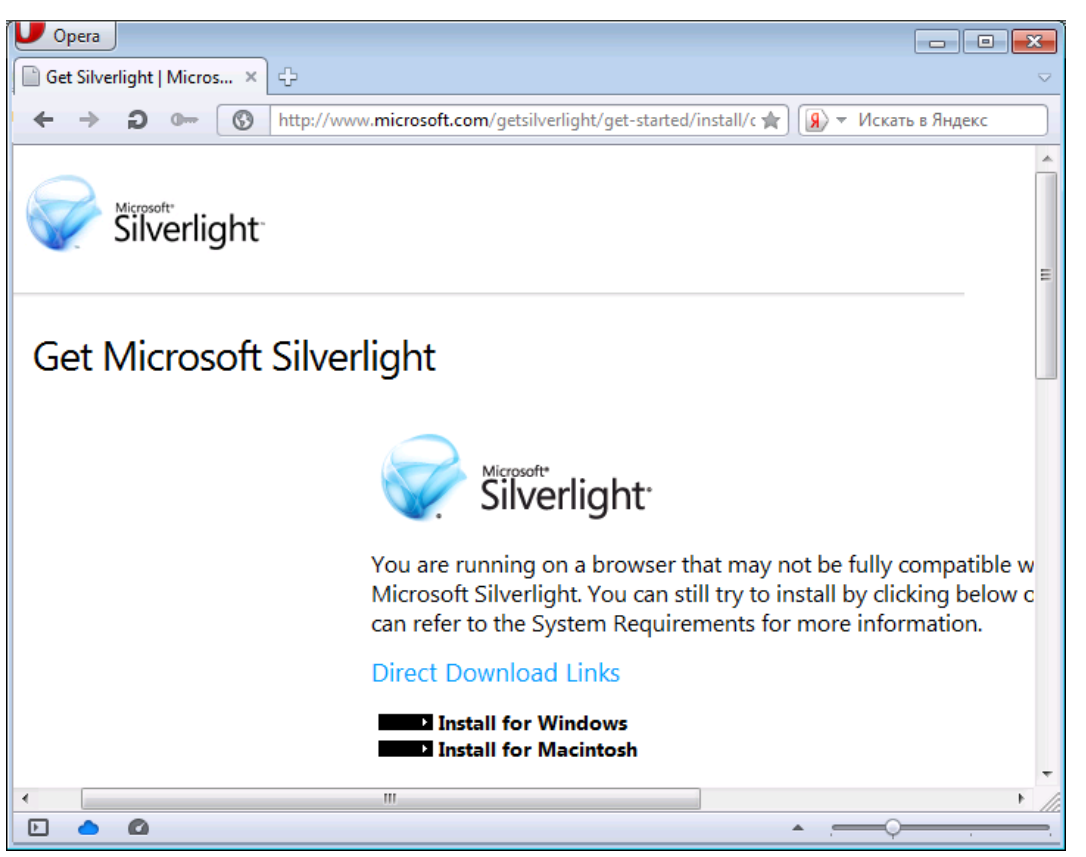

Рис. 3

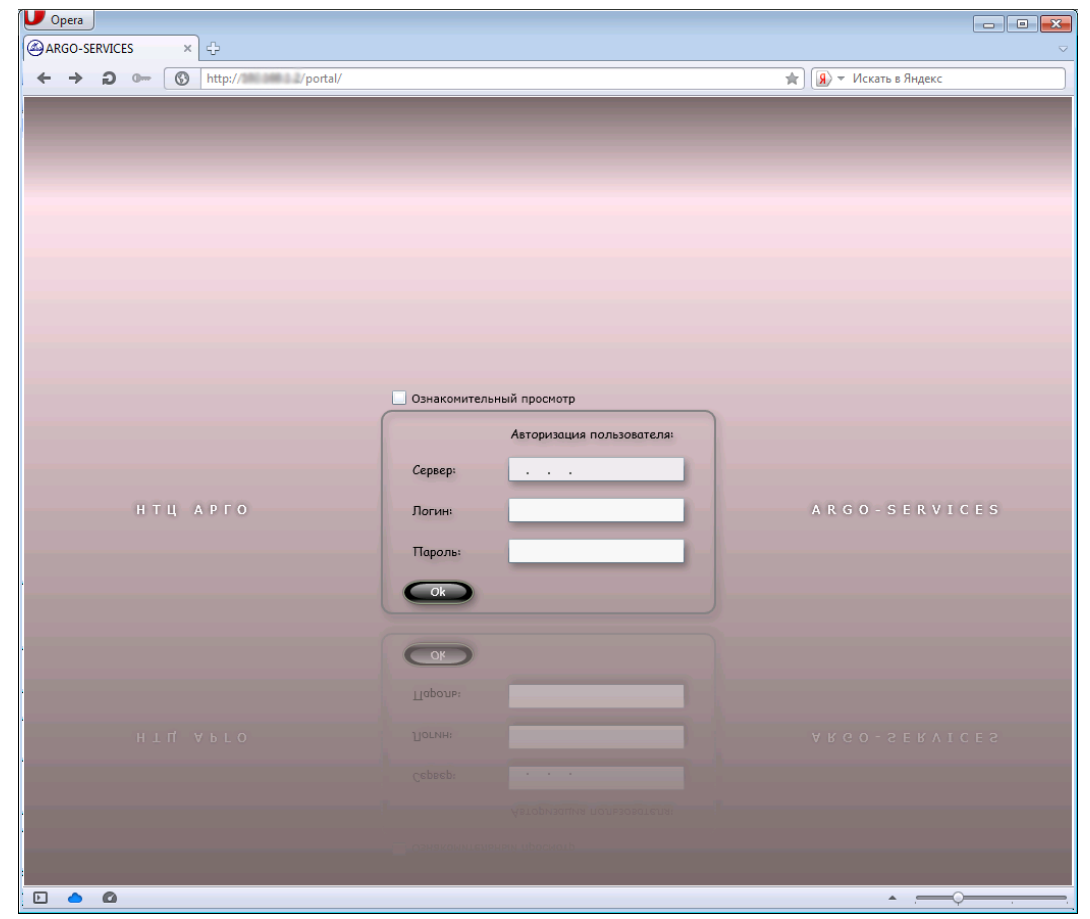

Рис. 4

## 2. Установка и настройка «прослойки»

Технические требования:

- Компьютер с ОС Windows XP SP2 или выше
- Microsoft .NET Framework v4.0.30319 или выше
- свободные и открытие порты TCP 943, 4520 между «прослойкой» и Web-сервером
- Энергоресурсы  $\overline{4.16}$  (не DEMO версия)

2.1. Распакуйте архив unpack to disk.zip на компьютер, где установлены Энергоресурсы 4.16 (данный портал не будет работать с DEMO версией) в удобное место, например на диск С (Рис. 5).

| C:\SilverlightServer                                              |              |                  |                  |       |
|-------------------------------------------------------------------|--------------|------------------|------------------|-------|
| Файл<br>Избранное<br>Правка<br>Вид                                | Сервис       | Справка          |                  |       |
| 15<br>$\times$ 9<br>Поиск<br><b>В</b> Папки<br>③<br>m-<br>Назад • |              |                  |                  |       |
| C:\SilverlightServer<br>Переход<br>Адрес:<br>▼                    |              |                  |                  |       |
| Имя<br><b>A</b>                                                   | Размер       | Тип              | Изменен          | Атриб |
| 白BD.                                                              |              | Папка с файлами  | 29.02.2012 15:42 |       |
| Formats                                                           |              | Папка с файлами  | 29.02.2012 15:10 |       |
| bases_avalability.xml                                             | 1 KB         | Документ XML     | 12.09.2012 11:39 | А     |
| S<br> Chat.dll                                                    | 35 KB        | Компонент прилож | 29.02.2012 13:17 | А     |
| ۰<br>ErrorTypes.dll                                               | 12 KB        | Компонент прилож | 29.02.2012 13:18 | А     |
| ٩<br>IImportedDll.dll                                             | 18 KB        | Компонент прилож | 29.02.2012 13:17 | А     |
| ٠<br>MathAnalizer.dll                                             | 14 KB        | Компонент прилож | 29.02.2012 13:17 | А     |
| PowerCommonConnection.dll                                         | 95 KB        | Компонент прилож | 29.02.2012 13:17 | А     |
| <b>MRSDN.dll</b>                                                  | 5 KB         | Компонент прилож | 29.02.2012 13:18 | А     |
| SocketServerApplication.exe                                       | 702 KB       | Приложение       | 29.02.2012 13:18 | А     |
| TCP Messages.dll                                                  | <b>18 KB</b> | Компонент прилож | 29.02.2012 13:17 | А     |
| TriStateTreeView.dll                                              | 24 KB        | Компонент прилож | 29.02.2012 13:18 | А     |
| é<br>uid.dt                                                       | 14 KB        | Выгрузка информа | 26.09.2012 12:02 | А     |
| WebService Messages.dll                                           | <b>11 KB</b> | Компонент прилож | 13.09.2009 11:35 | А     |

 $P$ ис. 5

2.2. Запустите файл SocketServerApplication.exe (если необходимо, чтобы программа стартовала при запуске Windows, создайте ярлык и поместите в папку «Автозагрузка» в меню «Пуск - Программы»). В системном трэе (Рис. 6) появится значок программы.

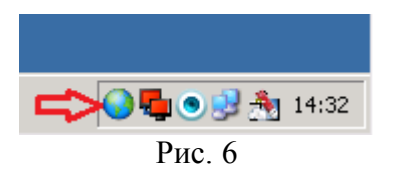

2.3. Для настройки доступа необходимо щелкнуть правой кнопкой мыши по значку и выбрать «Управление пользователями» и добавить пользователя (Рис. 7). После ввода Имени пользователя, Логина и Пароля необходимо нажать «Сохранить изменения» (оставшиеся поля заполняются на Ваше усмотрение и являются необязательными)

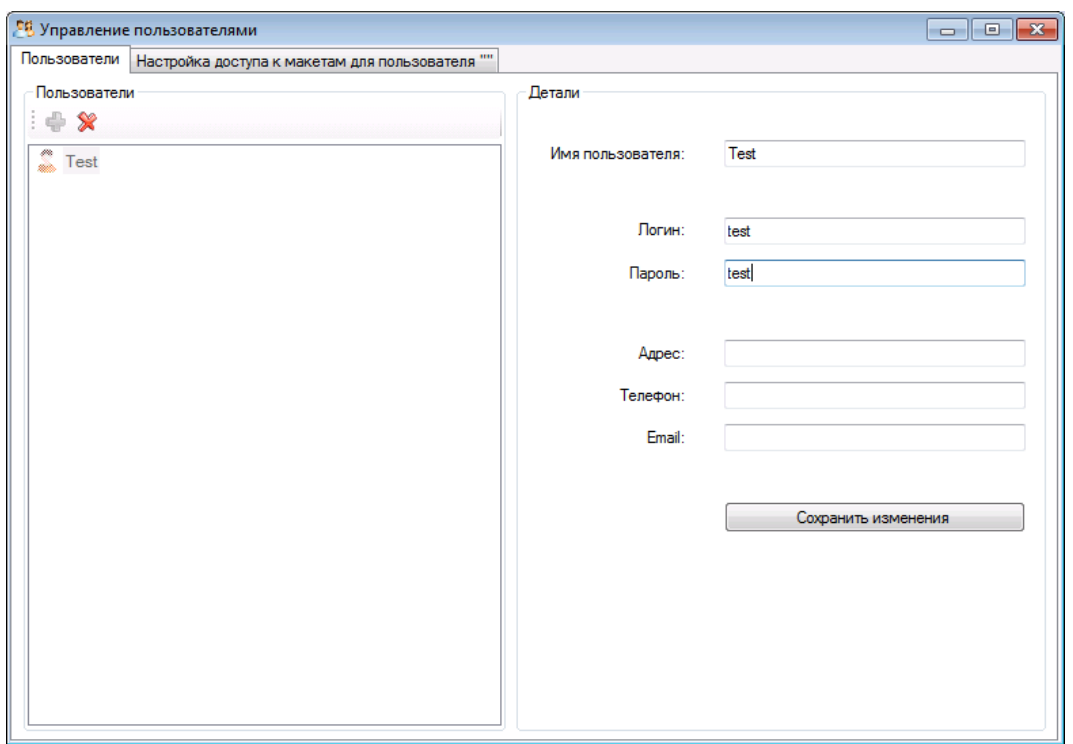

Рис. 7

2.4. После создания пользователя станет доступна «Настройка доступа к базам данных для пользователя», где необходимо нажать «Редактировать», выбрать в предложенном окне Базы и Устройства, доступные данному пользователю и «Сохранить изменения» (пример на Рис. 8).

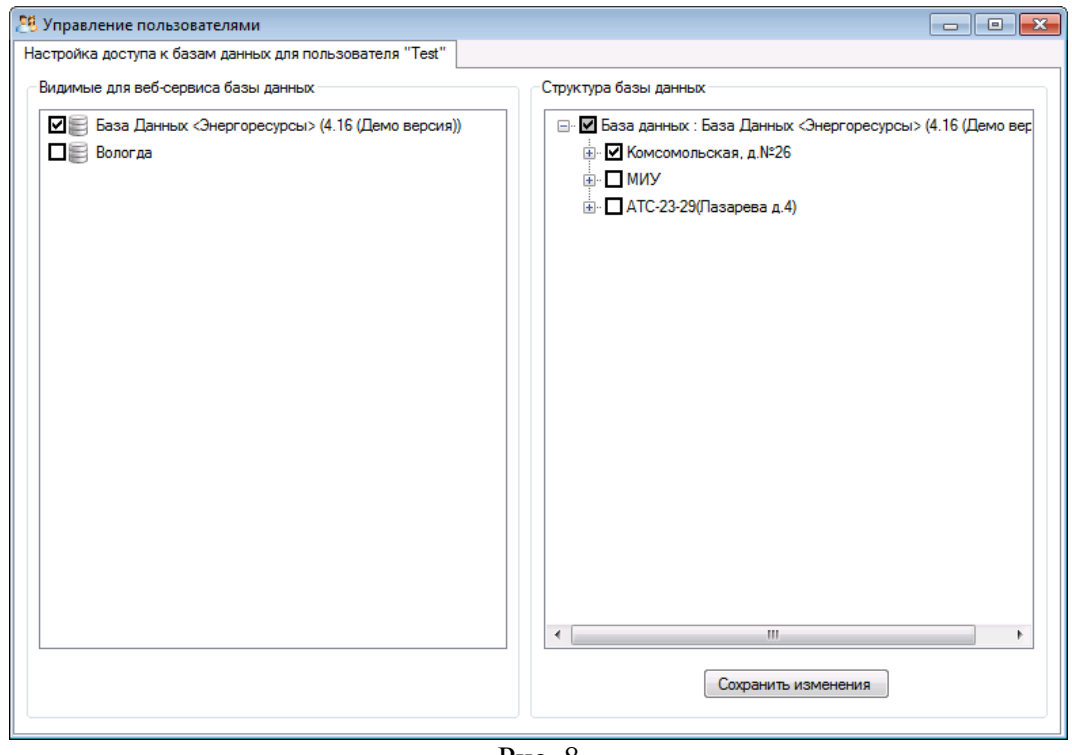

Рис. 8

2.5. Если необходимо создать еще одного или несколько пользователей – повторите шаги 2.3, 2.4 2.6. По окончании всех настроек сверните программу в системный трэй, а в окне «Web Service» введите IP адрес сервера, Логин и Пароль. Если настройки были произведены верно, то при выборе «Мониторинг – Инспектор» Вы увидите добавленную Вами базу данных и устройства, доступные данному пользователю (Рис. 9).

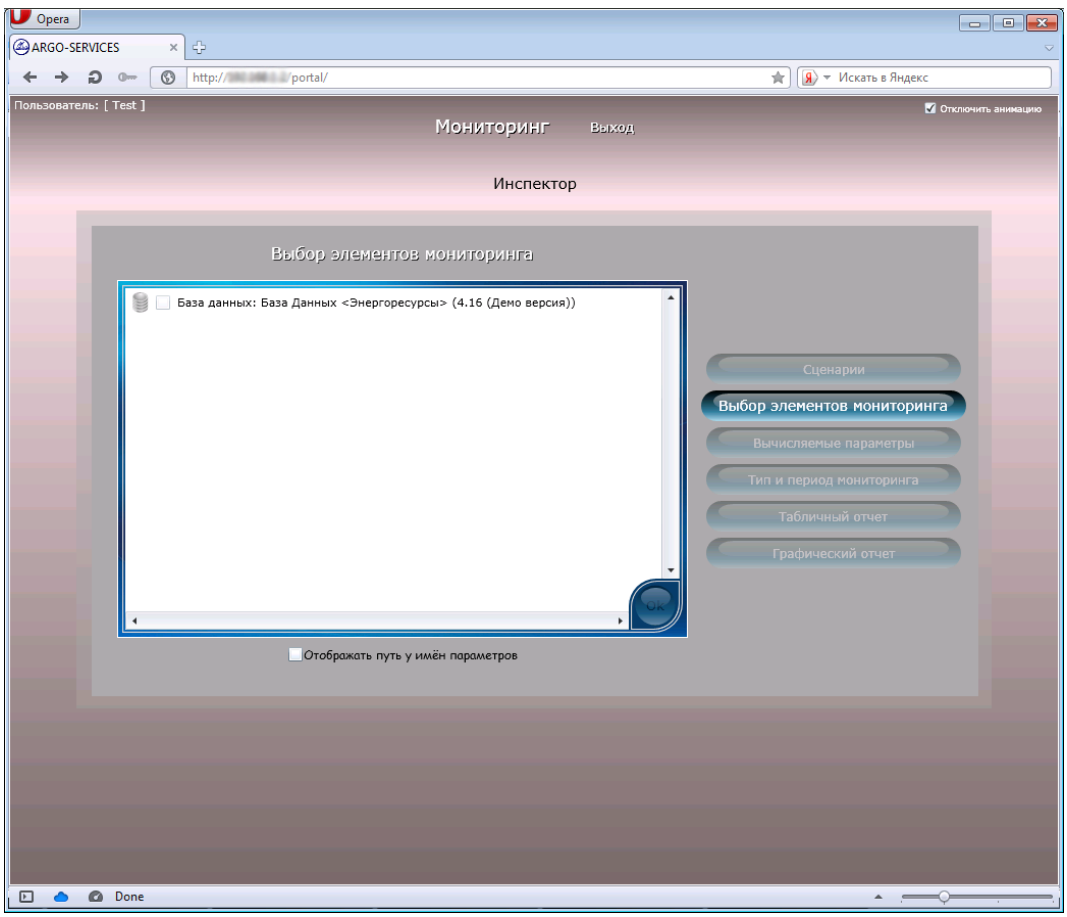

Рис. 9

## **Заключение:**

Список Баз данных, отображаемых в «прослойке», берется из Энергоресурсов, т.е. необходимо добавить нужные базы в Энергоресурсы и перезапустить «прослойку».